# **Guide utilisateur de l'espace famille BL.Citoyens**

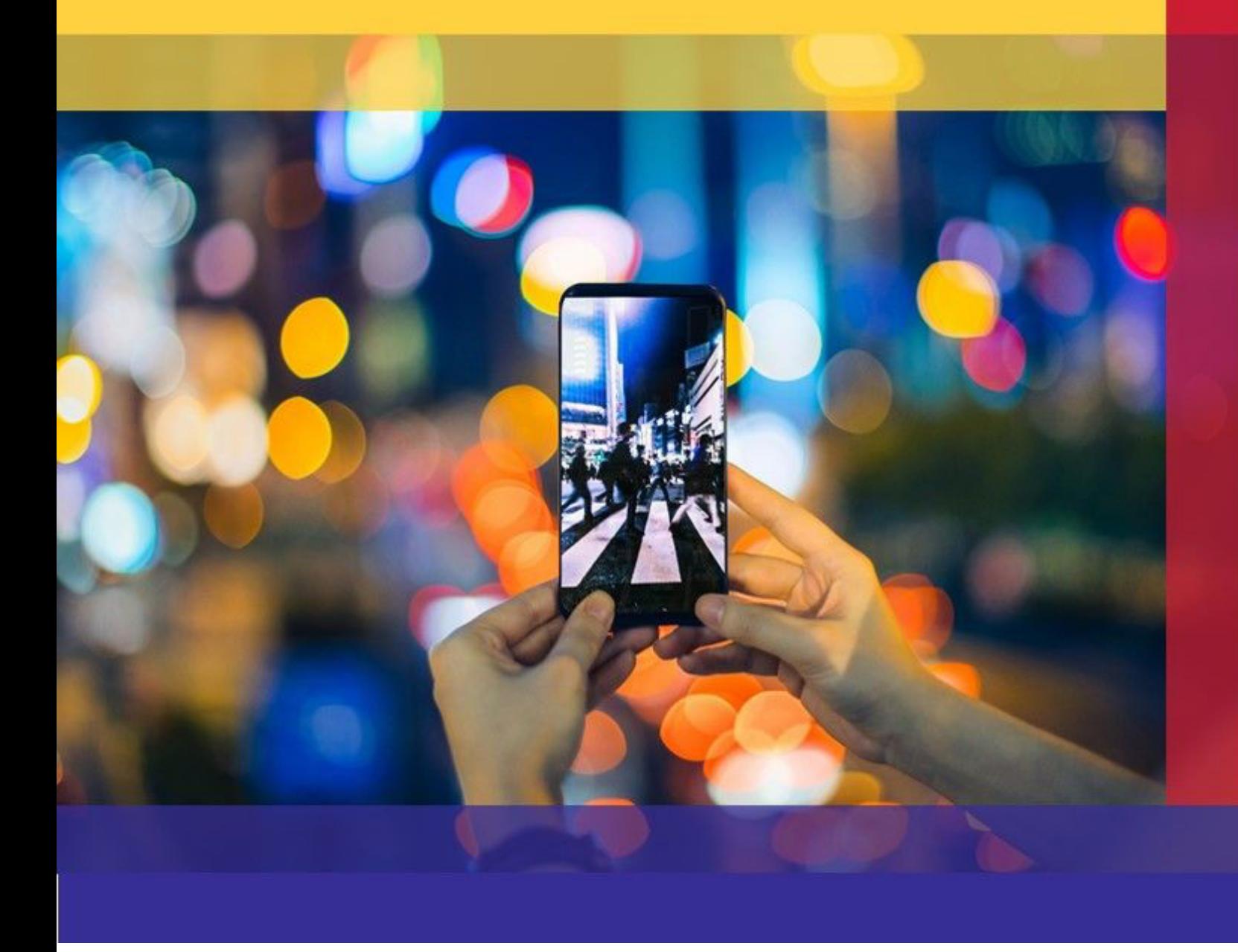

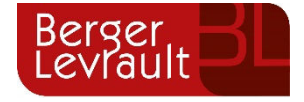

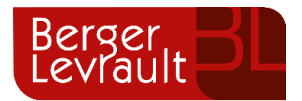

# **Sommaire**

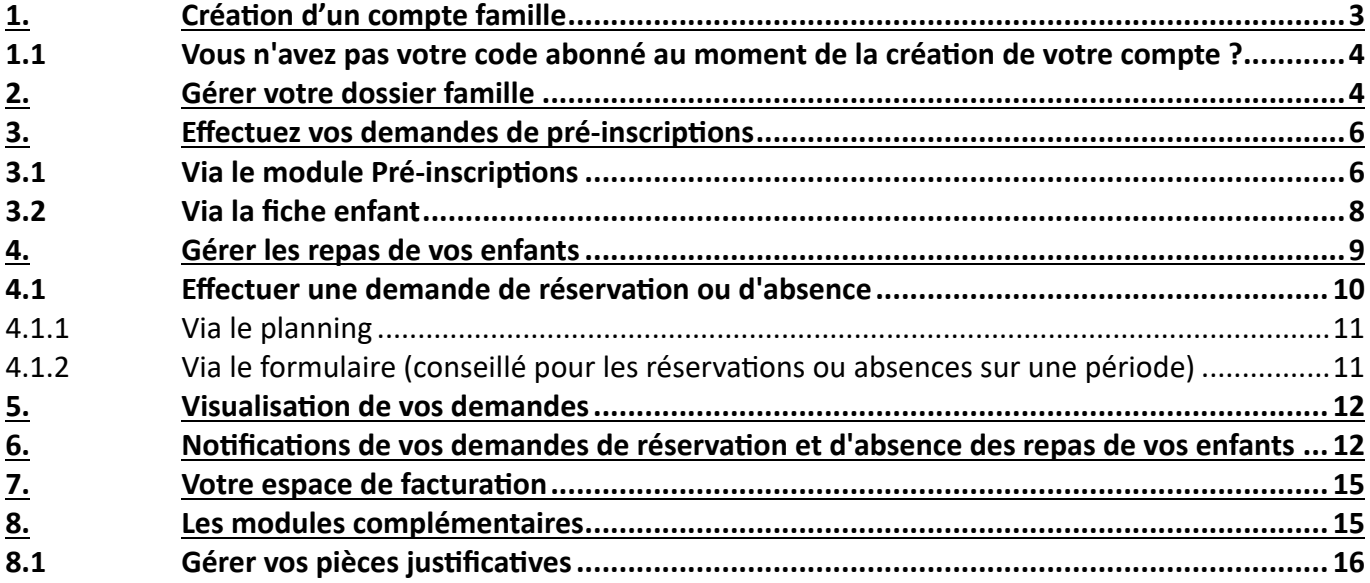

### **ADRESSES ET LIENS UTILES BERGER-LEVRAULT**

Siège social : 892 rue Yves Kermen 92100 Boulogne-Billancourt Centre administratif et opérationnel : 64 rue Jean Rostand 31670 Labège Cedex [www.berger-levrault.com](http://www.berger-levrault.com/fr/) boutique.berger-levrault.fr

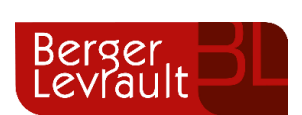

# <span id="page-2-0"></span>**1. Création d'un compte famille**

Accédez au **Portail Citoyen** via son URL.

### Cliquez sur le bouton **Créer un compte**.

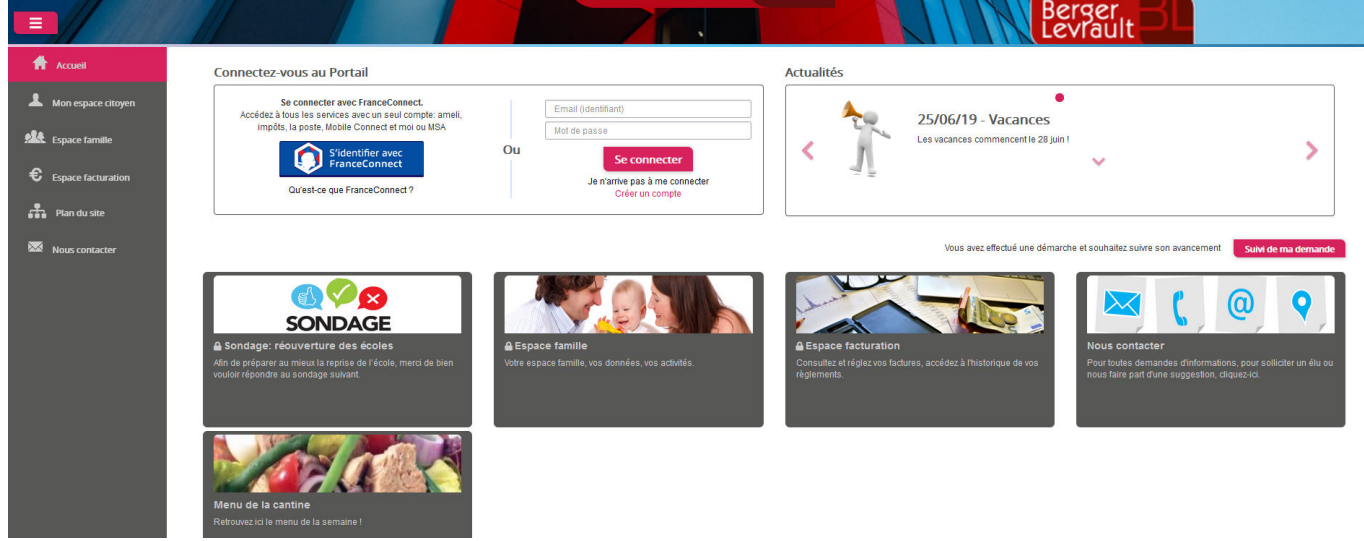

Renseignez le formulaire ci-dessous.

Votre contact

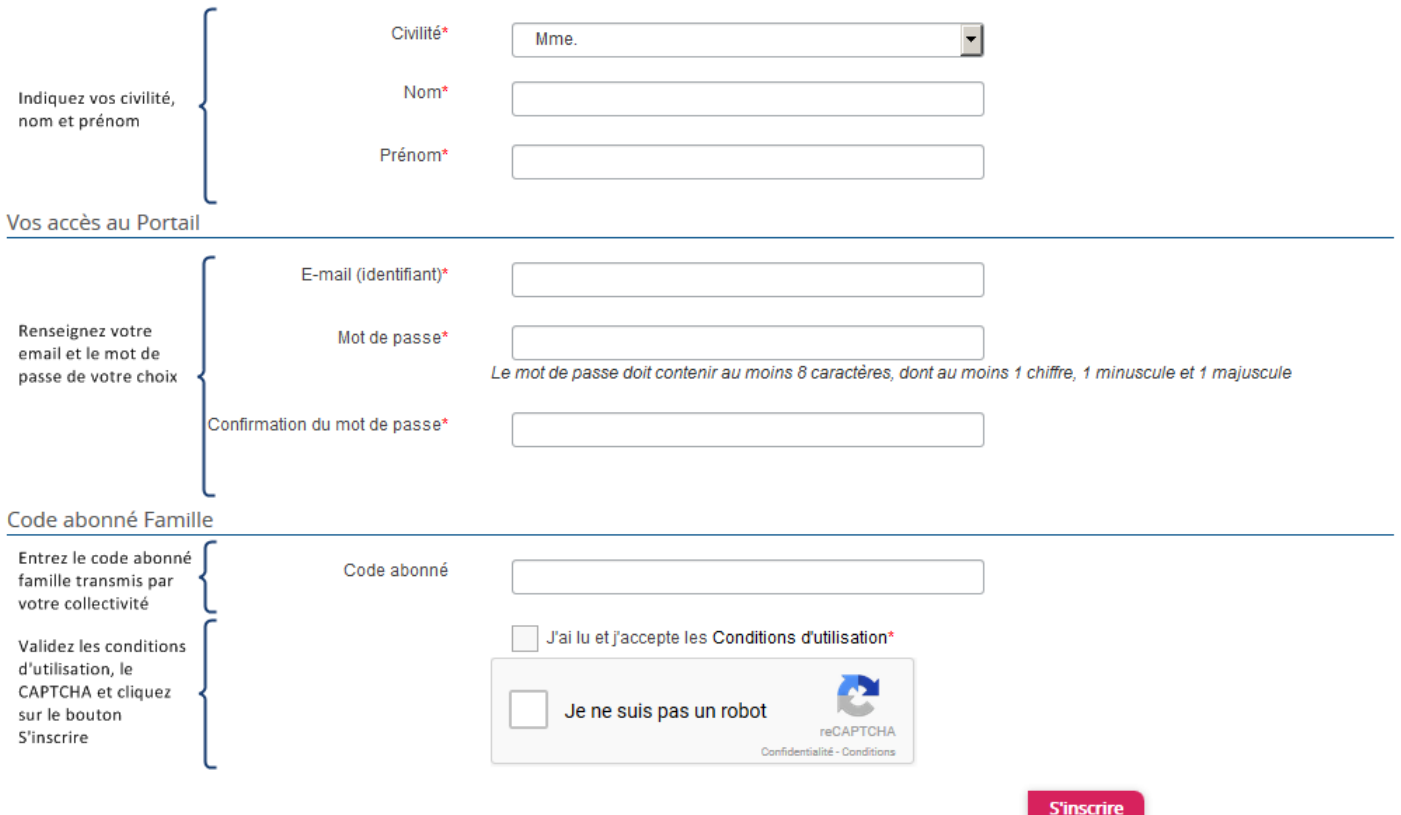

Vous allez recevoir un email de confirmation dans votre messagerie, cliquez sur le lien d'activation.

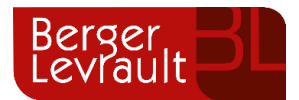

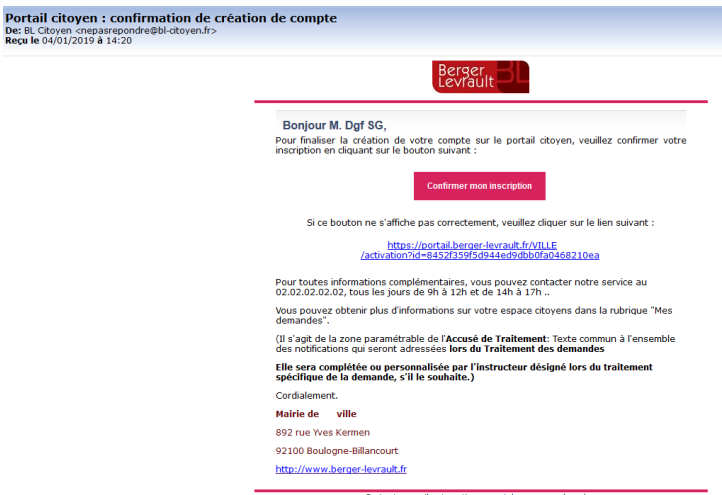

Vous pouvez, à présent, accéder au Portail Citoyen avec vos identifiant et mot de passe. Vous pouvez accéder aux Espaces Famille et Facturation si vous avez renseigné votre Code abonné Famille dans le formulaire de création de compte.

### <span id="page-3-0"></span>**1.1 Vous n'avez pas votre code abonné au moment de la création de votre compte ?**

Vous pourrez le renseigner ultérieurement dans le menu **Mon Espace Citoyen** / **Mes abonnements**.

- Cliquez sur le bouton **M'abonner**.
- Saisissez alors votre **Code Abonné** puis cliquez sur le bouton **Rechercher**.

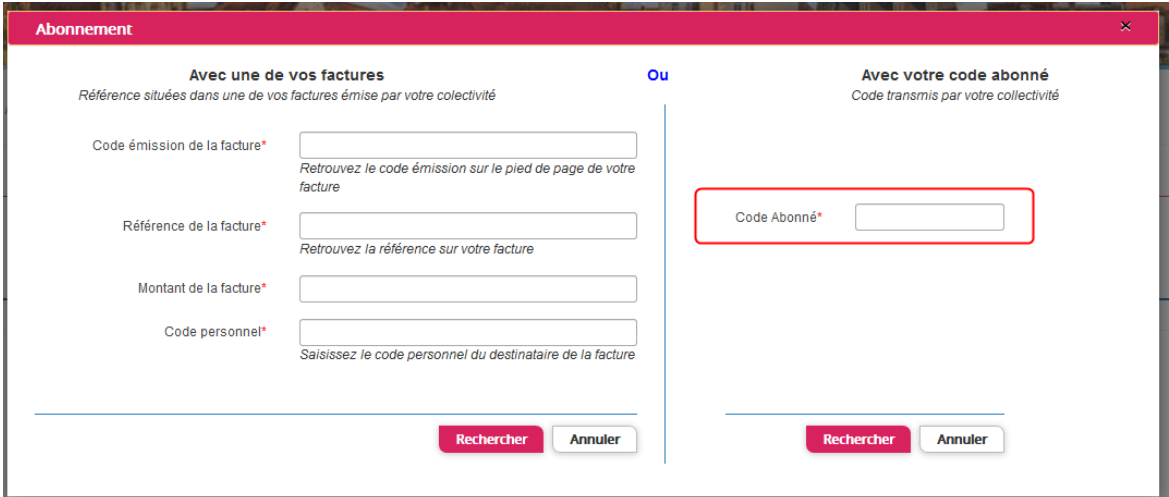

- Cliquez sur le bouton **Rechercher**. Votre abonnement apparait dans la liste de vos abonnements. Pour rendre actif cet abonnement, vous devez, à présent, vous déconnecter à l'aide du bouton  $\blacksquare$  situé en haut à droite de l'écran puis vous reconnecter.

# <span id="page-3-1"></span>**2. Gérer votre dossier famille**

Pour consulter l'ensemble des données de votre famille, cliquez sur le menu **Espace Famille** puis sur le bloc **Dossier Famille**.

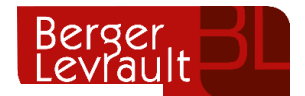

Accueil / Espace famille / Ma famille

CUILLET Colongo

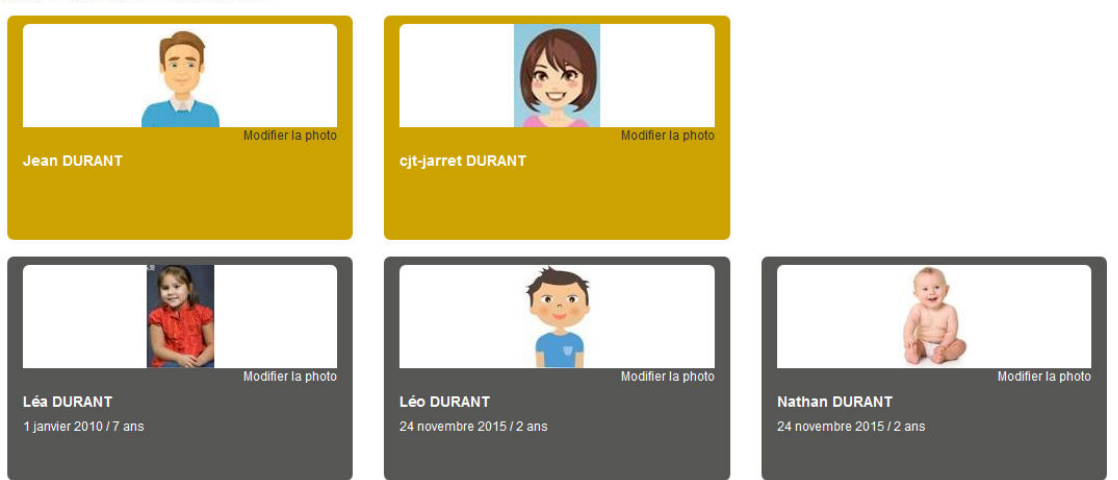

Dans cet espace, vous avez la possibilité de consulter et modifier l'ensemble des données liées aux membres de votre famille (responsables et enfants).

L'écran des responsables de la famille permet de consulter et de modifier les informations de base, l'adresse et les données bancaires. Toute modification est soumise à une validation par la collectivité. Les modifications qui n'ont pas encore été traitées par la collectivité sont affichées en jaune.

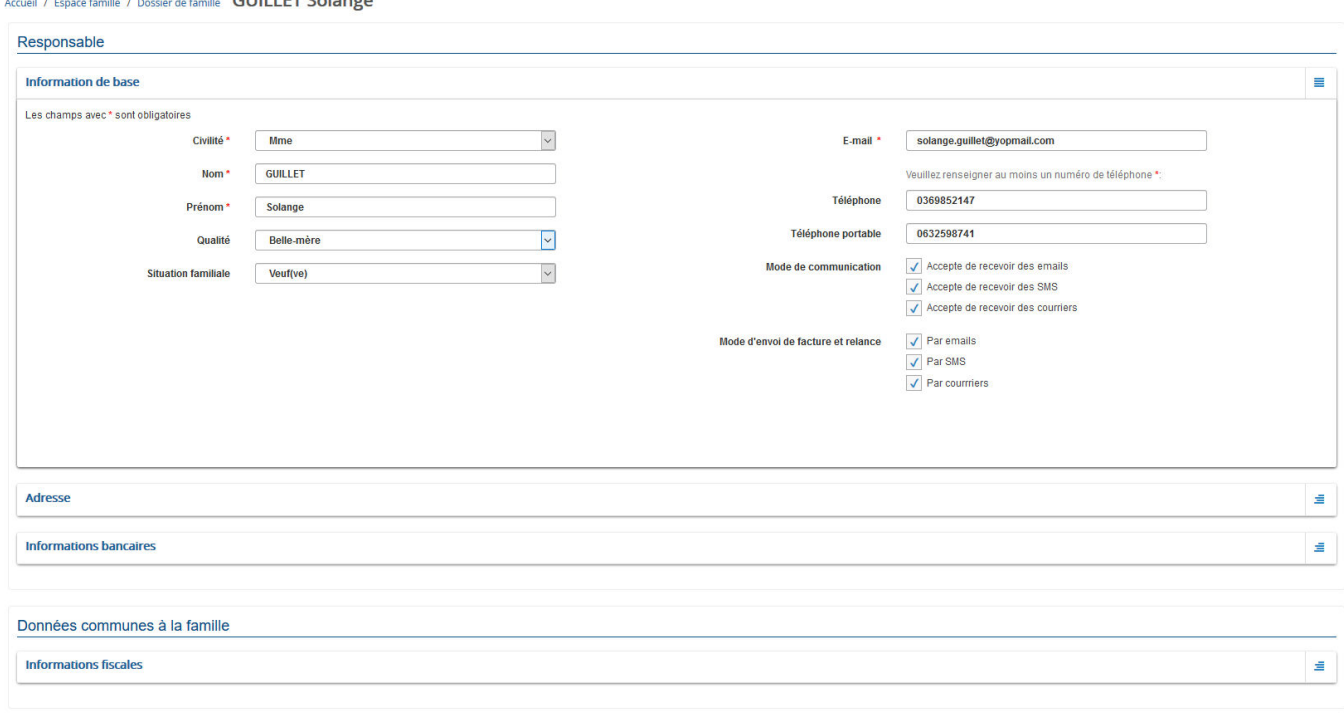

Les données fiscales quant à elles sont en lecture seule puisque la collectivité en est gestionnaire et a besoin de pièces justificatives pour toute modification. Les familles doivent s'adresser à leur collectivité pour tout changement :

Soumettre la modification

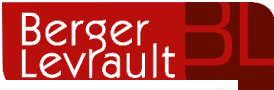

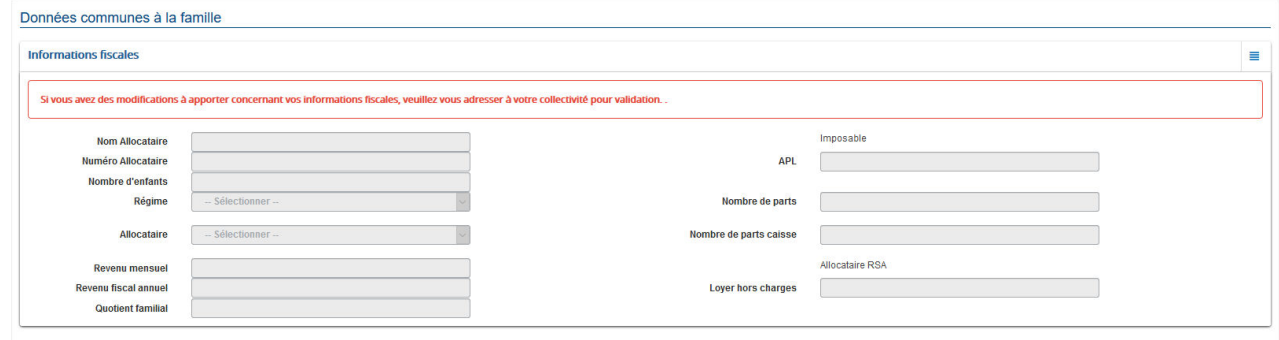

L'écran des enfants permet de consulter et de modifier les informations générales, les autorisations, les données sanitaires et les contacts des adultes habilités à le prendre en charge. Vous pouvez également ajouter une photo.

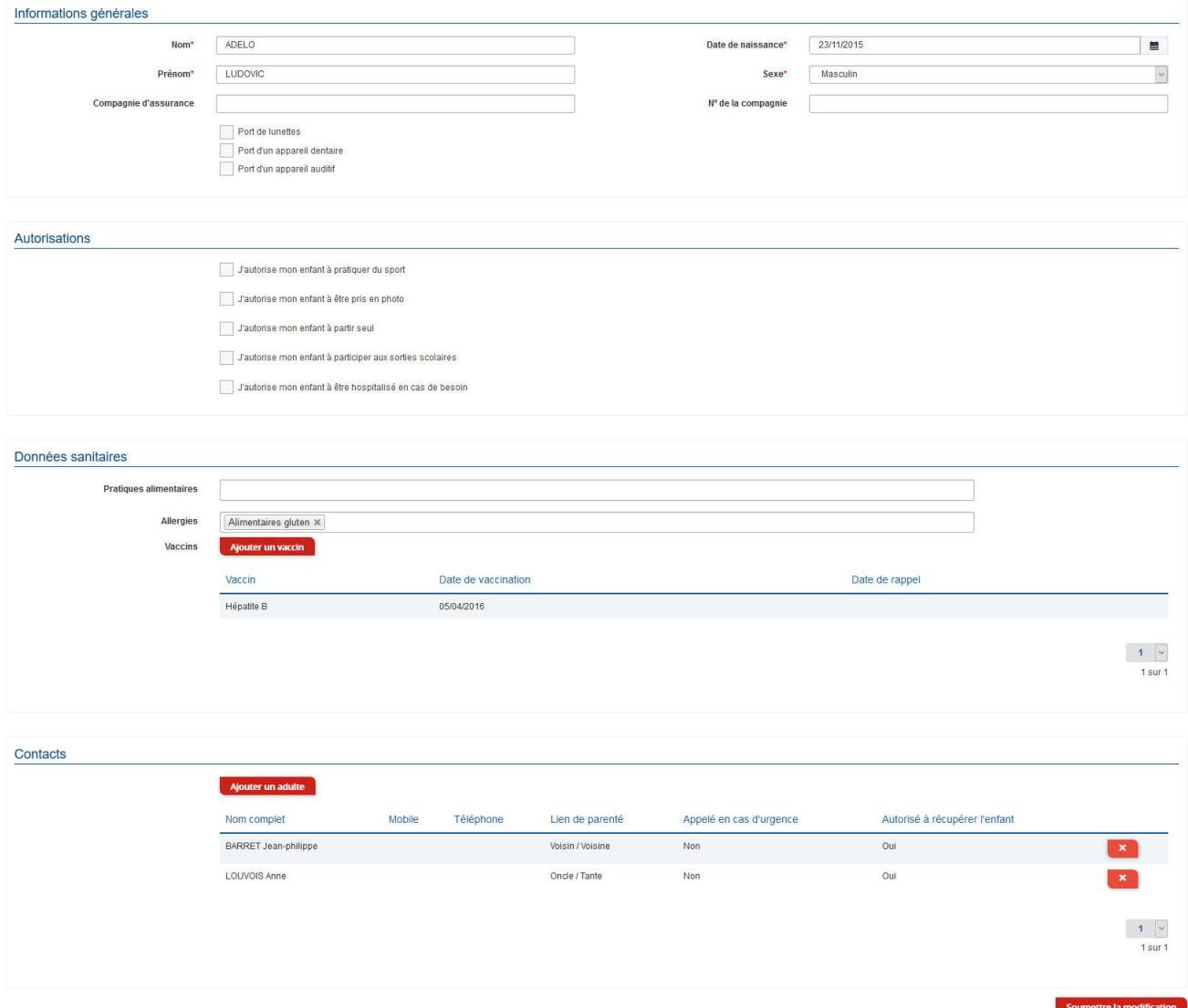

# <span id="page-5-0"></span>**3. Effectuez vos demandes de pré-inscriptions**

### <span id="page-5-1"></span>**3.1 Via le module Pré-inscriptions**

#### **ESPACE FAMILLE/PRE-INSCRIPTIONS**

Au sein de l'espace famille, le module « Pré-inscriptions » vous permet de retrouver la liste des préinscriptions de leur(s) enfant(s) ainsi que d'effectuer une nouvelle demande de pré-inscription.

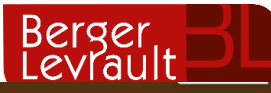

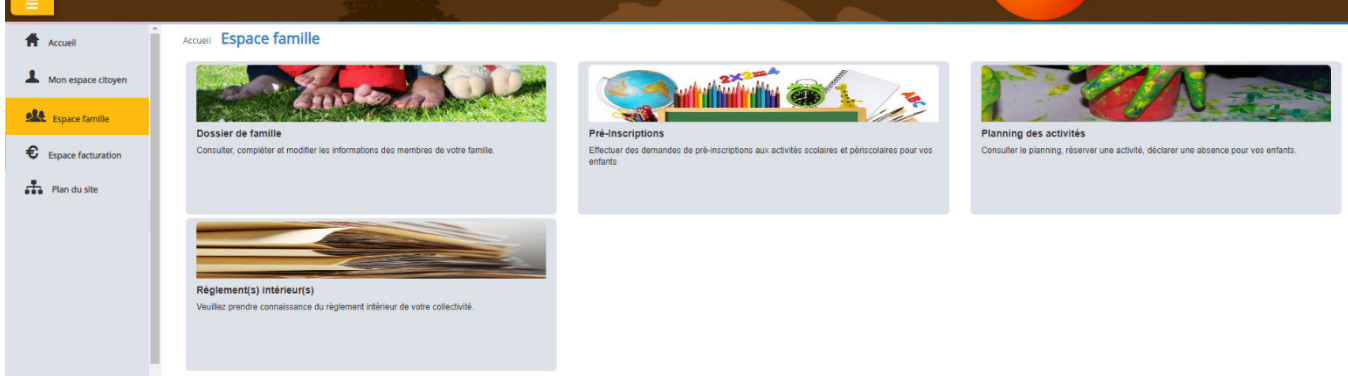

Un tableau récapitulatif permet de retrouver :

- Les inscriptions en cours (= les pré-inscriptions validées par la collectivité), statut Réservation **possible,**
- Les pré-inscriptions (= les demandes de pré-inscriptions en attente de traitement par la collec8vité), statut **Demande en cours,**
- Les inscriptions terminées (= les pré-inscriptions validées par la collectivité et dont la date de fin est inférieure à la date du jour), statut **Terminée,**
- Les pré-inscriptions refusées par la collectivité, statut Refusée.

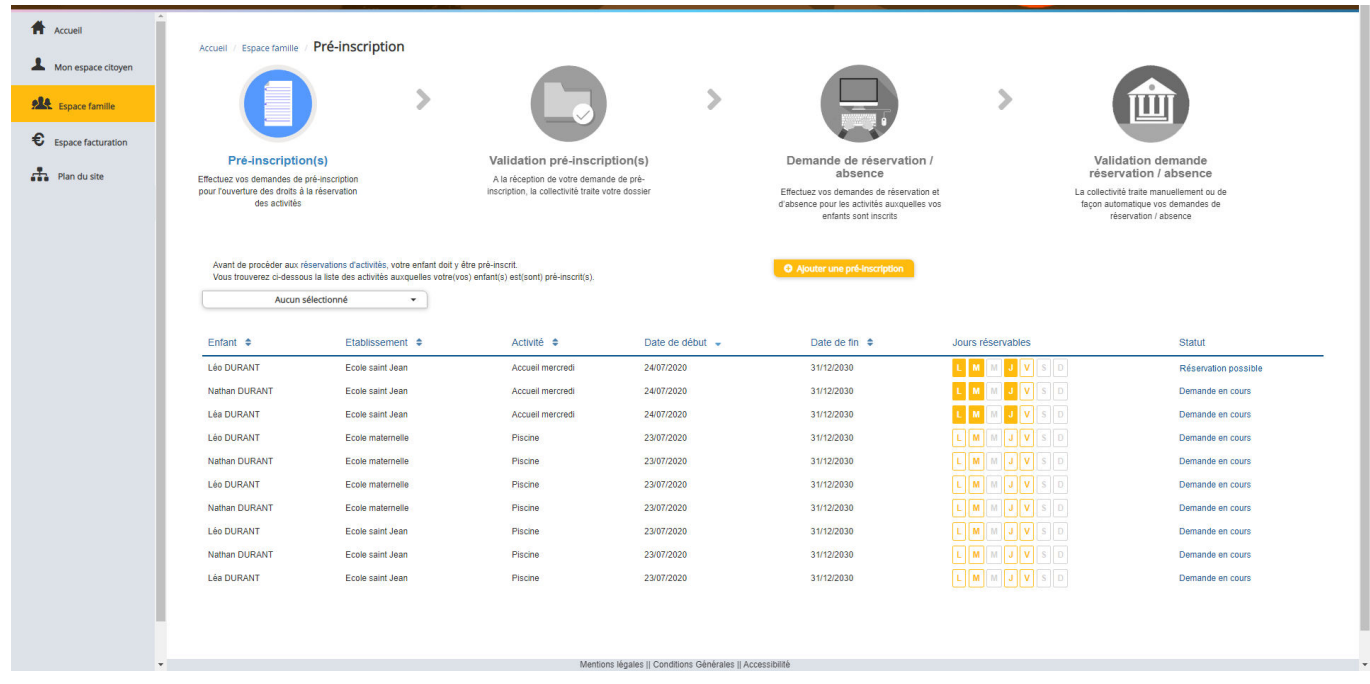

Le lien « Réservation possible » permet d'arriver sur le planning des activités avec les filtres sur l'activité concernée et l'enfant concerné.

Le lien « Demande en cours » permet d'arriver sur le détail de la demande en question.

Le bouton « Ajouter une pré-inscription » permet de créer une nouvelle demande de pré-inscription sur l'écran suivant :

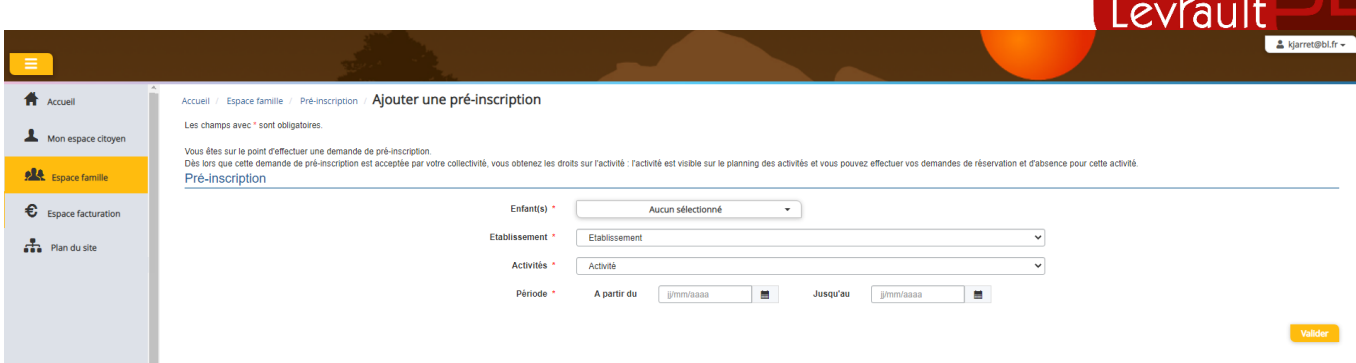

Berger

Cet écran permet d'effectuer les demandes de pré-inscription pour les enfants de la famille. Il est nécessaire de faire une demande de pré-inscription par activité, cependant, il est possible d'effectuer une seule demande pour la pré-inscription d'une activité pour tous les enfants de la famille, grâce à la liste déroulante « Enfant(s) ».

Certaines activités sont ouvertes à la réservation, dans ce cas, une partie « Réservation » s'affiche :

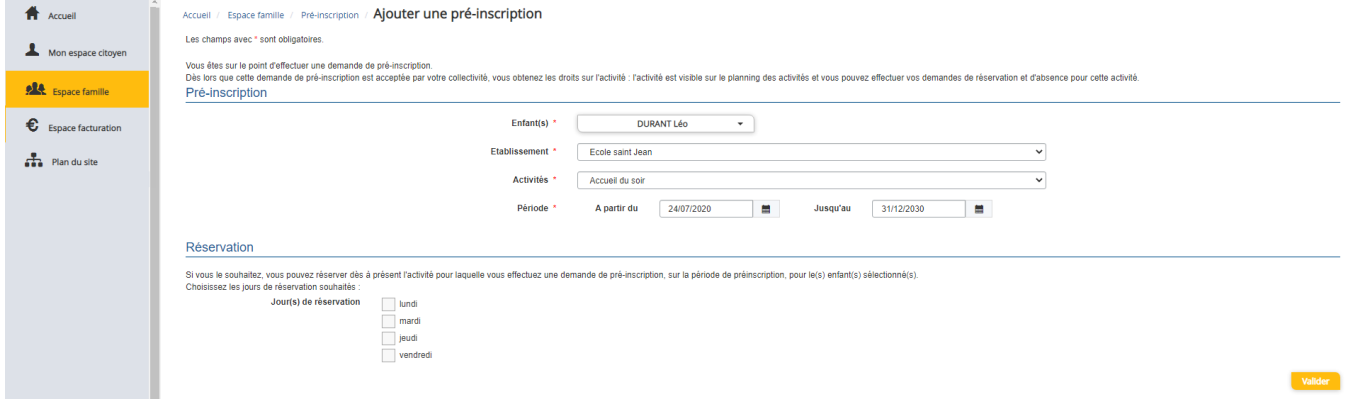

Il est possible de combiner une demande de pré-inscription avec une demande de réservation en sélectionnant les jours pour lesquels vous souhaitez réserver dès à présent.

Dès lors que la demande de pré-inscription est acceptée, l'activité s'affiche sur le planning des activités sur la période demandée avec pour statut « Non réservé ». Pour les demandes de pré-inscriptions qui sont combinées à une demande de réservation, à l'acceptation par la collectivité, on retrouve les activités sur le planning des activités sur la période concernée avec un statut « Réservé ».

## <span id="page-7-0"></span>**3.2 Via la fiche enfant**

Un lien d'accès rapide dans la fiche enfant permet d'accéder à l'écran des pré-inscriptions.

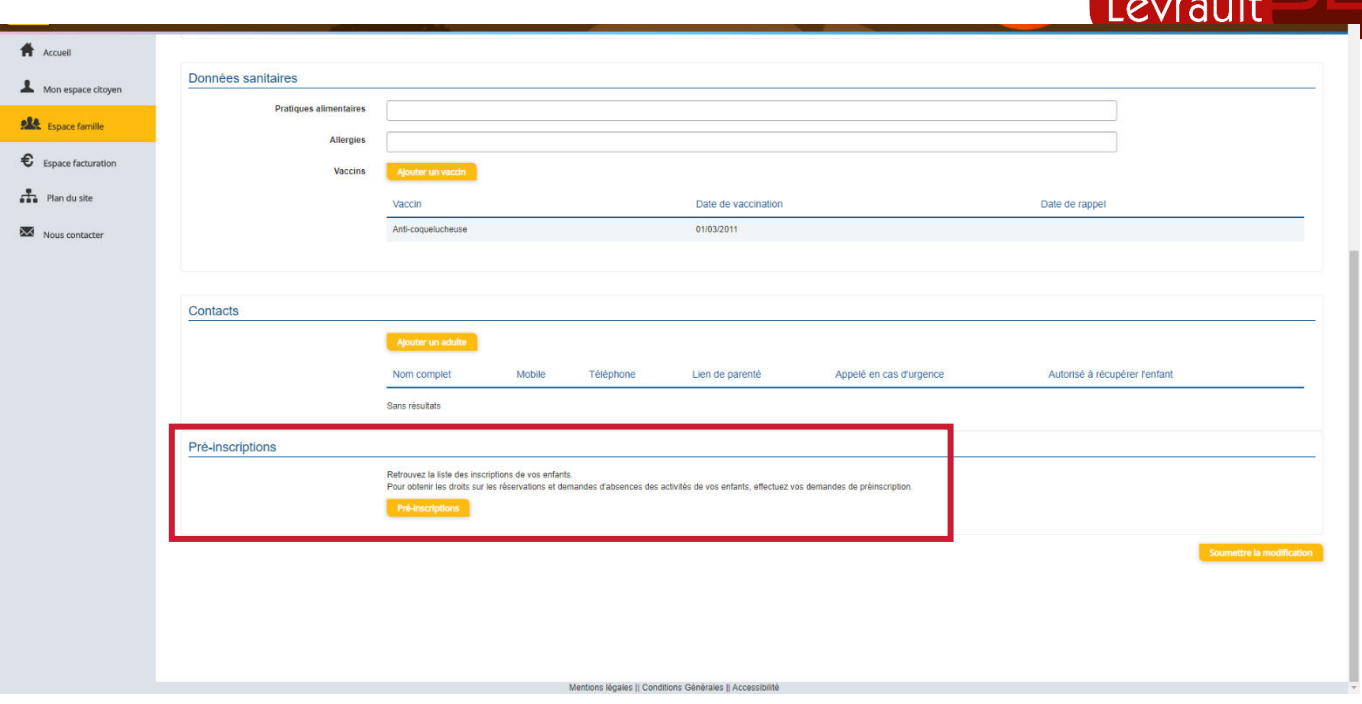

Berger.

# <span id="page-8-0"></span>**4. Gérer les repas de vos enfants INSCRIPTIONS DES REPAS A EFFECTUER AVANT LE JEUDI 9H00 POUR LA SEMAINE QUI SUIT**

Accédez aux repas de vos enfants via le menu « Planning des activités » de l'espace famille.

Seuls les repas auxquels vos enfants sont inscrits sont affichés sur ce planning.

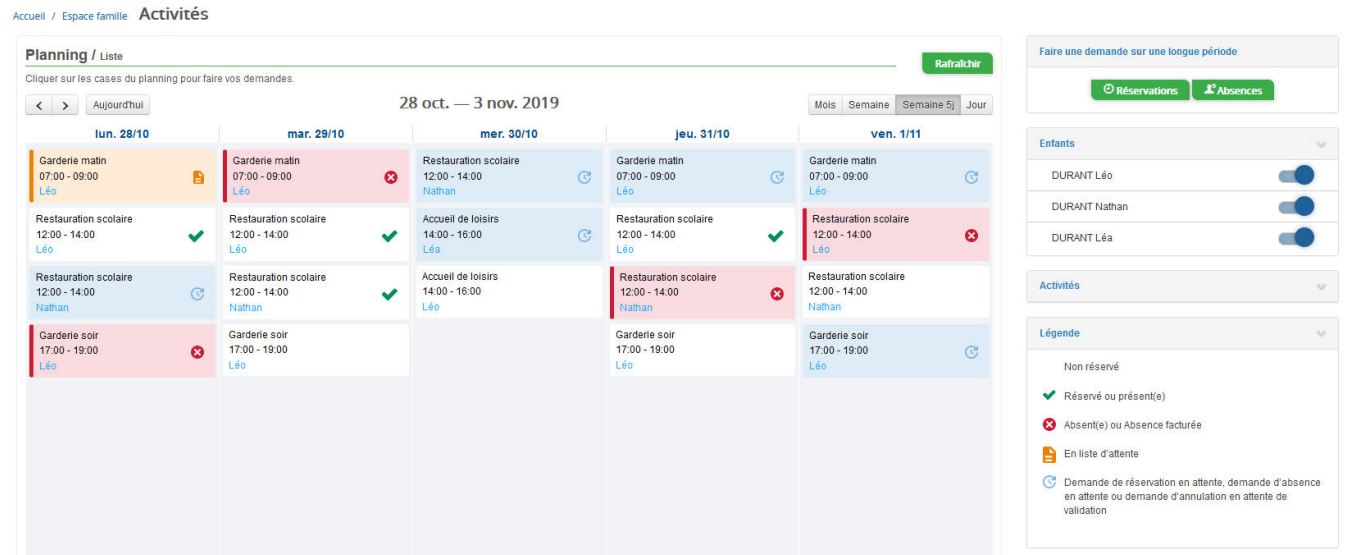

Des filtres permettent d'adapter l'affichage du planning en fonction de votre besoin :

- Un filtre permet d'adapter la vue du planning sur 1 mois, une semaine de 7 jours, une semaine de 5 jours ou sur une journée

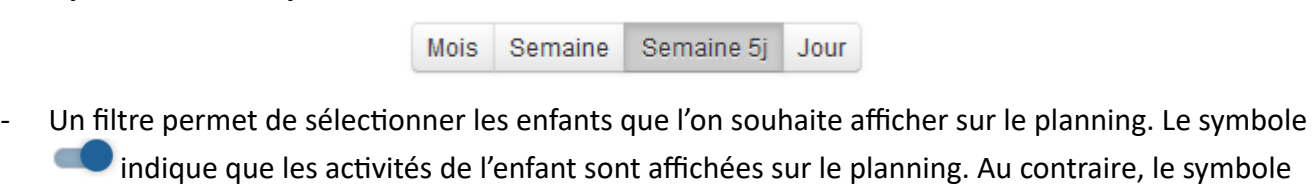

indique que les activités de l'enfant ne sont pas affichées sur le planning.

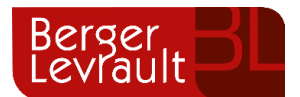

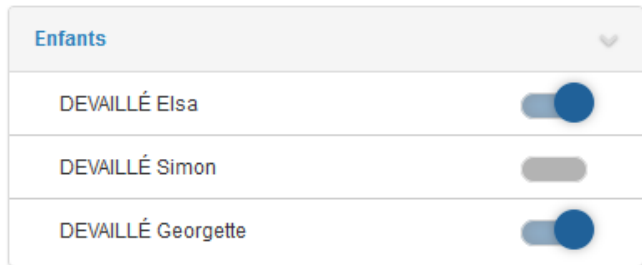

- Un filtre permet de choisir les activités souhaitées à afficher. Si une activité est représentée par le symbole alors elle s'affiche sur le planning. Par contre si elle est représentée par le symbole elle ne s'affiche pas sur le planning.

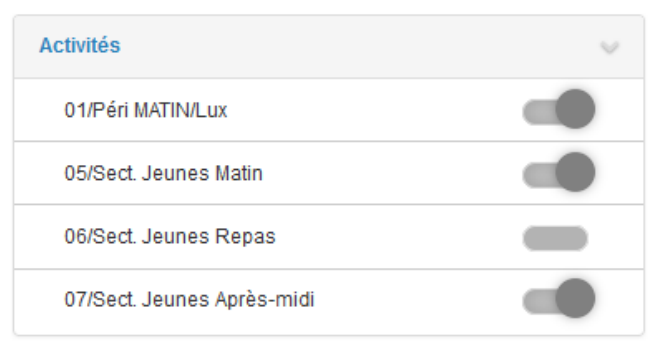

Chaque créneau est représenté par les éléments suivants :

Un code couleur et des symboles qui représentent le statut du créneau avec une légende

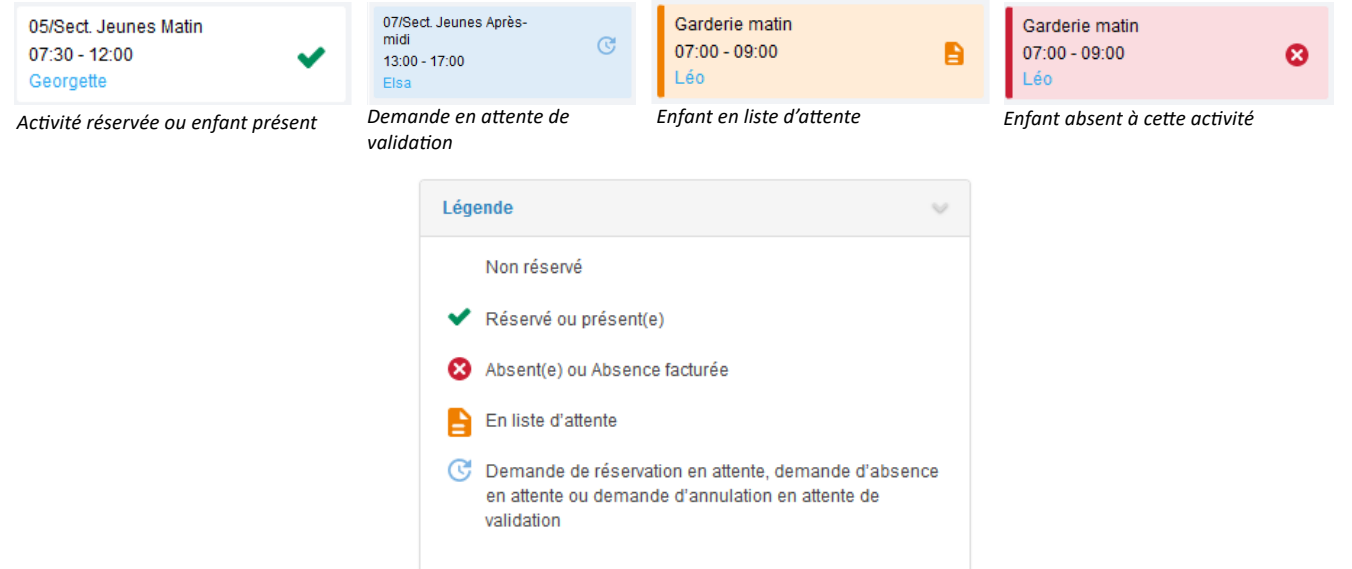

Une info-bulle sur chaque créneau qui récapitule le nom de l'activité, le jour ainsi que le statut. Cette info-bulle s'affiche au survol de la souris sur le créneau.

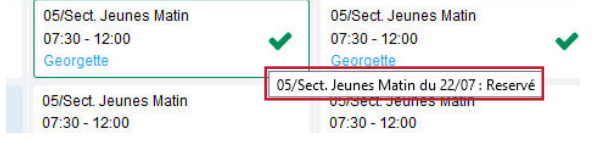

- Le nom de vos enfants écrit sur chaque créneau pour lequel il est inscrit
- Le nom de l'activité
- Le créneau horaire de l'activité

## <span id="page-9-0"></span>**4.1 Effectuer une demande de réservation ou d'absence**

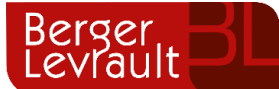

Pour effectuer une demande de réservation ou d'absence vous avez deux possibilités

- sur le planning directement
- via le formulaire (Faire une demande sur une longue période)

### <span id="page-10-0"></span>**4.1.1 Via le planning**

Cliquez sur l'activité souhaitée et confirmez la demande.

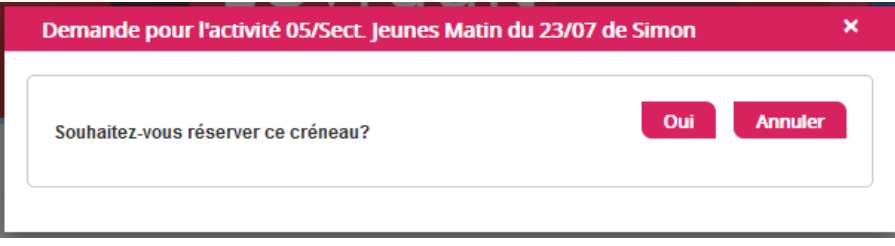

La demande de réservation ne peut s'effectuer que sur une journée où l'enfant est inscrit. La déclaration d'absence ne peut s'effectuer que sur une journée où l'enfant a réservé.

Pour chacune des demandes effectuées, vous pouvez l'annuler avant d'avoir eu une réponse à votre demande initiale de la part de votre collectivité.

Ce mode de fonctionnement permet d'effectuer rapidement une demande de réservation ou d'absence pour un seul jour.

Pour chaque créneau, un historique des actions est disponible en cliquant sur celui-ci :

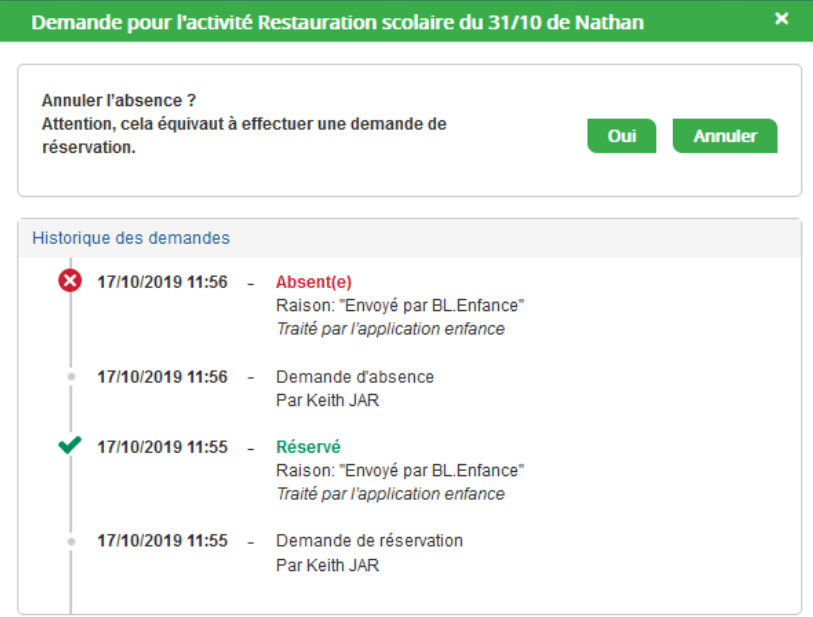

### <span id="page-10-1"></span>**4.1.2 Via le formulaire (conseillé pour les réservations ou absences sur une période)**

La demande de réservation s'effectue via le bouton Réservations à droite du planning. La demande d'absence quant à elle s'effectue via le bouton **Absences**.

Ce mode de fonctionnement permet d'effectuer une réservation ou demande d'absence sur une longue période en précisant les journées concernées.

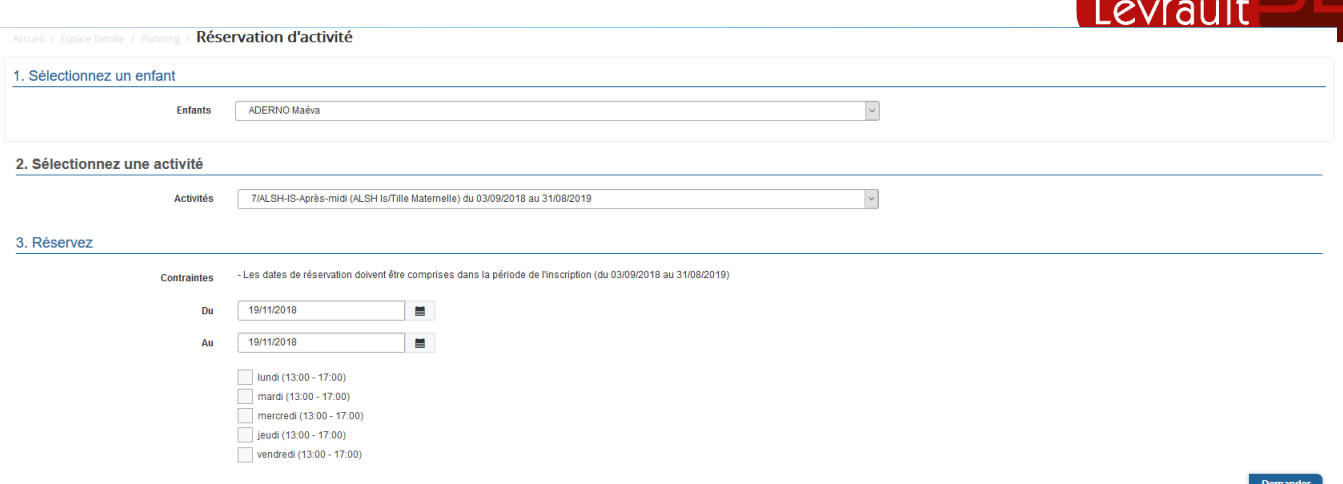

**Berger** 

# <span id="page-11-0"></span>**5. Visualisation de vos demandes**

Les activités sont visibles également en mode liste. Vous pouvez choisir d'afficher l'un ou l'autre mode grâce au lien **Planning/Liste** situé au-dessus du planning.

L'affichage sous forme de liste permet de visualiser l'ensemble de vos demandes dans un tableau. Vous pouvez filtrer les demandes par enfant.

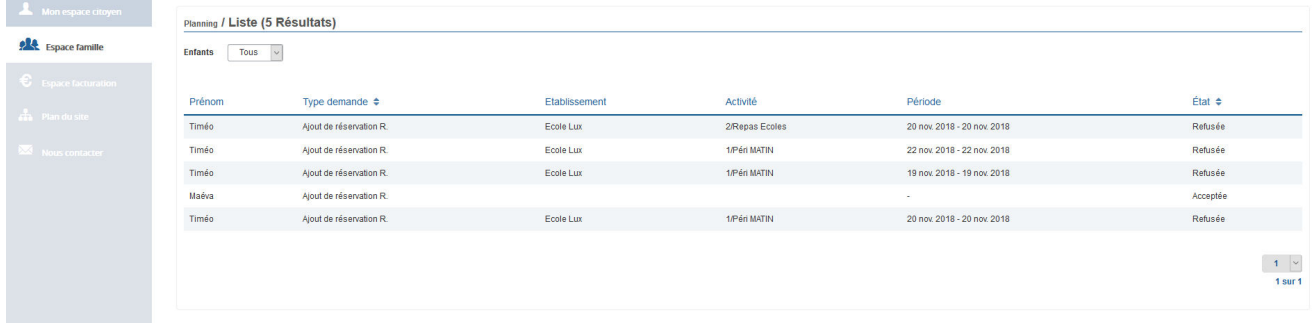

# <span id="page-11-1"></span>**6. Notifications de vos demandes de réservation et d'absence des repas de vos enfants**

Lors de la demande de réservation ou d'absence d'un repas, vous recevez un e-mail de confirmation de réception de votre demande. Il se présente de la façon suivante :

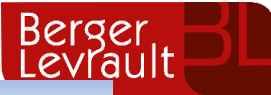

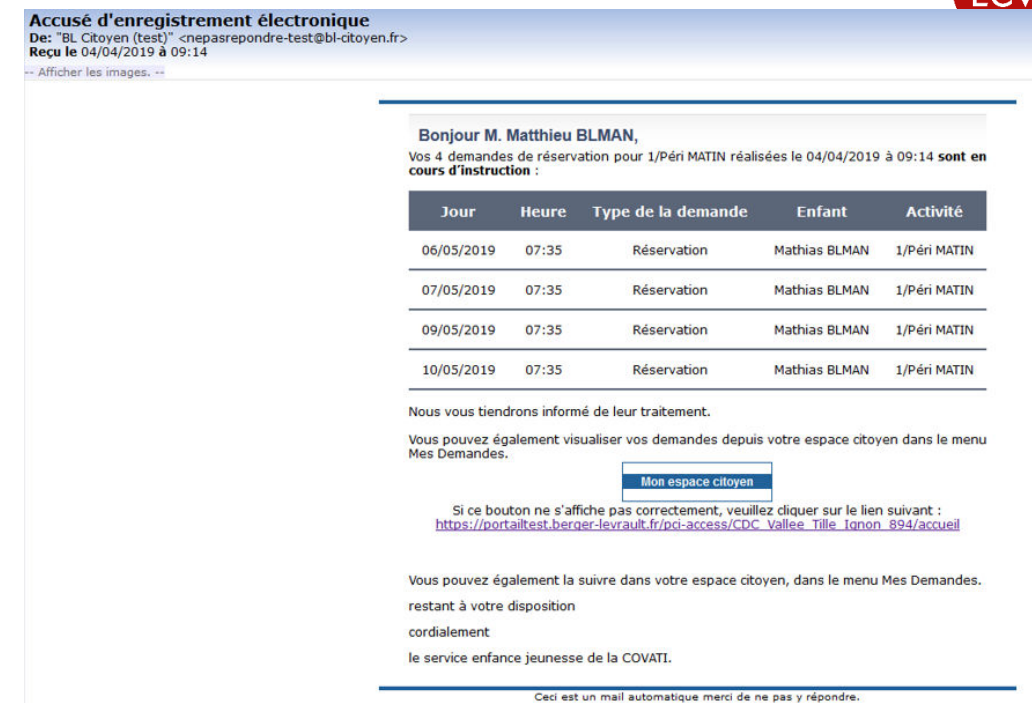

Pour les réservations sur une longue période

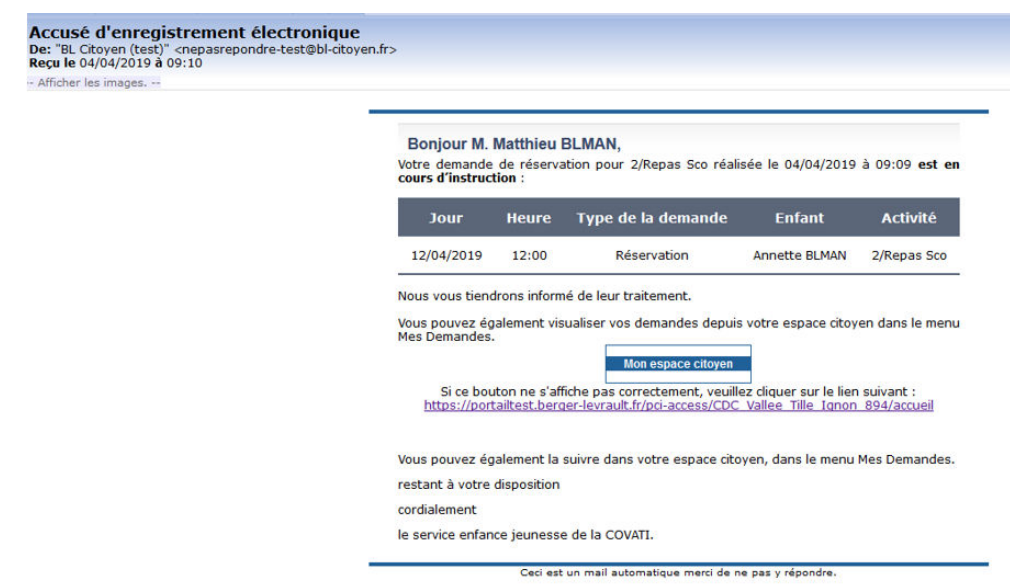

#### Pour les réservations sur un créneau donné

Lorsque votre demande a été acceptée ou refusée, vous recevez un e-mail d'accusé de traitement. Celuici est envoyé deux fois dans la journée, à 13h et à 18h. Celui de 13h rassemble toutes les réservations acceptées ou refusées entre 18h01 du jour n-1 et 13h du jour n. Quant au mail de 18h, il rassemble toutes les réservations acceptées ou refusées entre 13h01 et 18h du jour donné. Ces e-mails se présentent de la façon suivante :

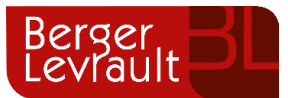

Accusé de traitement<br>De: "BL Citoyen (test)" <mepasrepondre-test@bl-citoyen.fr><br>Reçu le 09/04/2019 à 14:08

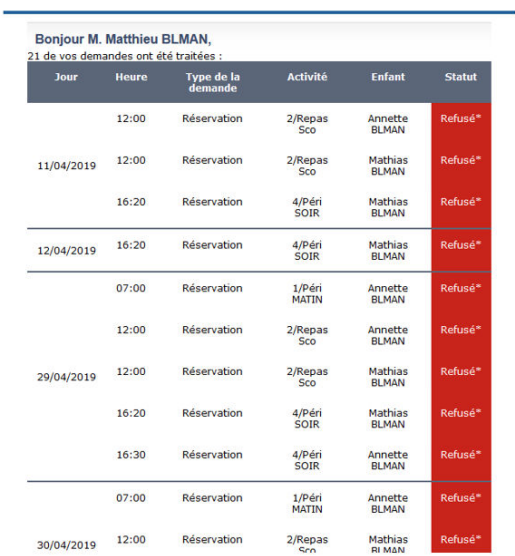

À chaque évolution de votre demande, vous pouvez retrouver les informations apportées par votre collectivité au niveau du menu Mon espace citoyen/Mes demandes. Si une de vos demandes a été modifiée, vous en êtes informé grâce au message « 1 nouveau(x) message(s) » qui s'affiche sur la ligne de la demande concernée :

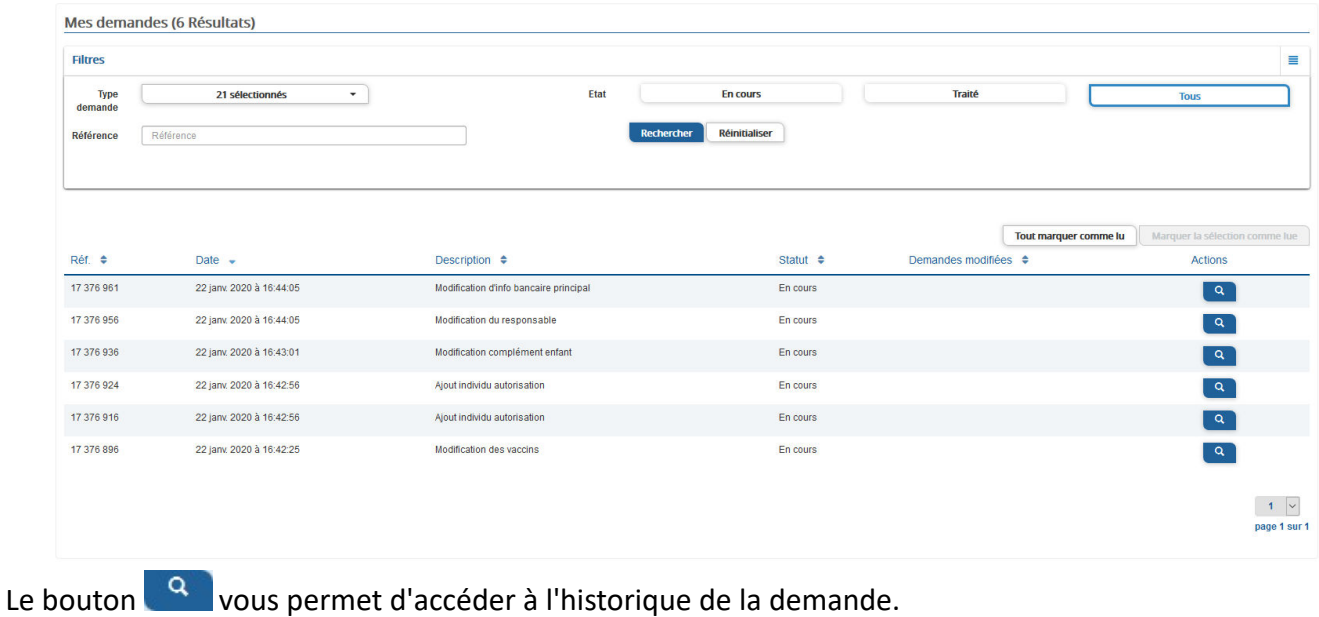

Accueil / Mon espace citoyen / Mes demandes / Demande 14 608 487

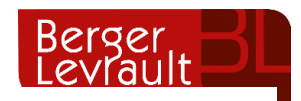

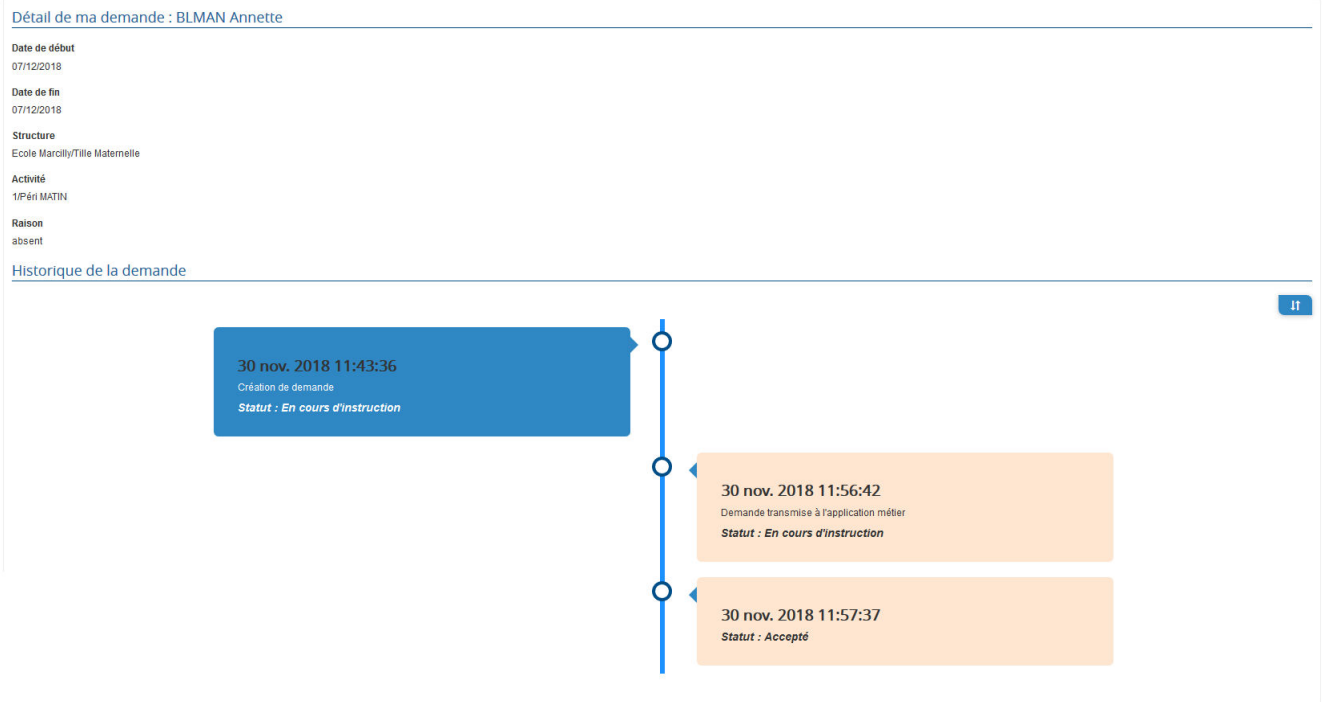

# <span id="page-14-0"></span>**7. Votre espace de facturation**

Au niveau du menu Espace Facturation, vous retrouvez les factures émises par votre collectivité pour le paiement des activités de vos enfants, auxquelles sont associé les règlements.

La liste des factures vous permet de visualiser si vous avez des factures à payer grâce au bouton

Payer en ligne

.

Pour chacune des factures, la date d'échéance de règlement, le montant de la facture, l'émetteur ainsi que les règlements associés à la facture (numéro du règlement, type de règlement, date d'émission du règlement et montant du règlement) sont affichés. Le bouton **Le détail de vous permet de visualiser le détail de** 

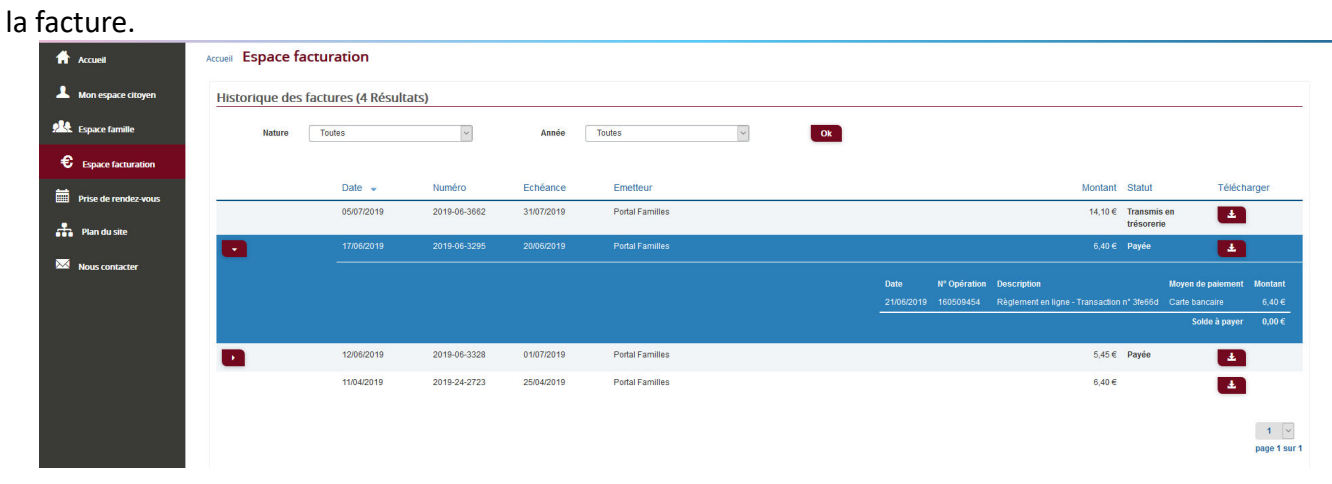

# <span id="page-14-1"></span>**8. Les modules complémentaires**

Les modules complémentaires ne sont pas fournis par défaut lors de la souscription d'un portail famille. Ces modules sont donc disponibles uniquement pour les collectivités ayant souscrit à ces modules.

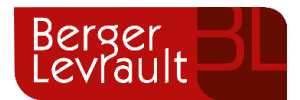

# <span id="page-15-0"></span>**8.1 Gérer vos pièces justificatives**

Au niveau du menu Espace famille / Pièces justificatives vous pouvez ajouter, modifier ou visualiser les documents nécessaires et demandés par le service enfance.

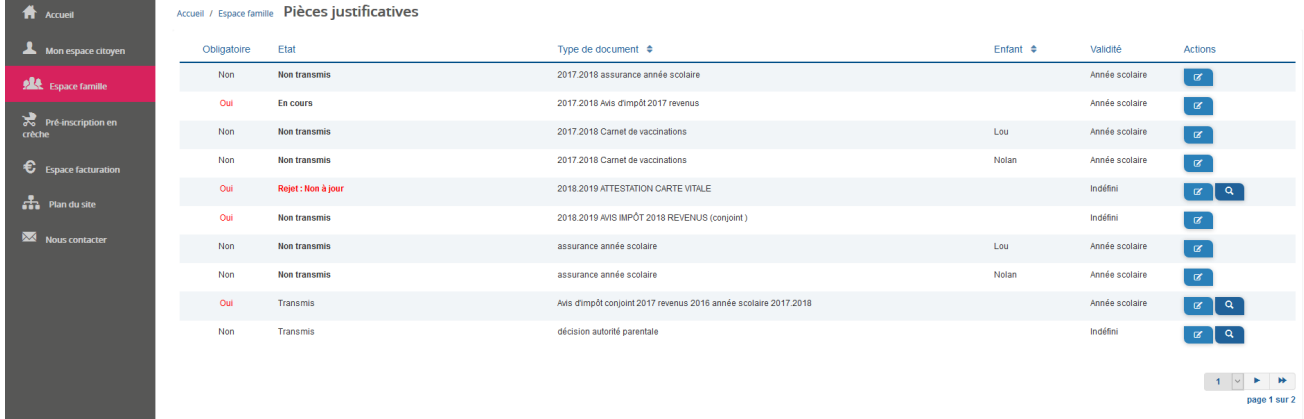